#### **PURPOSE**

This Quick Reference Guide (QRG) is designed to show the steps needed to modify a Requisition or Purchase Order in SAP Ariba (e.g., to modify the quantity or order additional items from a vendor).

Your order will be in one of the following statuses:

- Composing Still being edited and has not been sent for review/approval. Refer Page 3 of this Guide.
- **Submitting** or **Submitted** In review/approval (based on the approval workflow). Refer Page 4 of this Guide.
- Ordering or Ordered Ordered = In the process of being transmitted to the vendor or SAP; Ordering = the requisition has been transmitted to the vendor and to SAP (and is now a Purchase Order).
  Refer Page 5 of this Guide.
- **Denied** The requisition has been returned for further editing (please read any comments) or has been denied. You can submit a new requisition.

**IMPORTANT:** Edits to a Requisition in SUBMITTING or SUBMITTED status should be made by withdrawing the original Requisition and creating a new Requisition.

**IMPORTANT:** To change pricing, the order should be in "ORDERED" status. After the receipt reversal, you can only QUANTITY on catalog orders; pricing can be changed on non-catalog orders.

### PROCEDURE

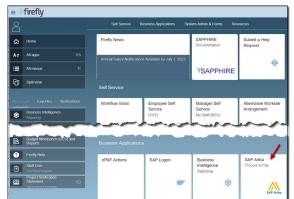

1. Access SAP Ariba by clicking the "SAP Ariba – Procure to Pay" tile in Firefly.

2. From the homepage, click "Your Requests".

| Ndiasia Guided Buy  | ng<br>V                      |   |                              | _₽ x © |
|---------------------|------------------------------|---|------------------------------|--------|
| V .                 | Find goods and services      | ٩ |                              | 2      |
| Shop Your favorites | Your requests Your approvals |   |                              | Admin  |
|                     | Recommended for you          |   | Request a non-catalog item + |        |
|                     |                              |   | Request on behalf of 85      |        |

3. The "Your Requests" screen displays. Note the status of each request and search for the request as shown below.

| Nebraska Guided Buying |                                                                                               | Find goods and services                              | a 🛱 ह 🔞 |
|------------------------|-----------------------------------------------------------------------------------------------|------------------------------------------------------|---------|
| < Your requests        |                                                                                               |                                                      |         |
| All (200+) Quotes (50) | To receive (49) Custom forms (12) Invoice requests (189)<br>Filter by                         | A B C<br>Last 3 months V Request ID V Find a request | Q       |
| Date requested         | Amount \$562.00 USD                                                                           | Compos                                               | sing ?  |
| PR1048<br>(CW4724)     | terral taking MMIDII (Records, (MRICHING)                                                     |                                                      |         |
| Date requested August  | 31, 2023 Amount \$75,000.00 USD                                                               | Submi                                                | tted    |
| PR1036<br>I            | ets for approval flow                                                                         |                                                      |         |
| Date requested         | Amount \$562.00 USD                                                                           | Compos                                               | sing    |
| PR1033<br>(CW4724)     | lenst saving MIRED (Neuring, (MIRED))                                                         |                                                      |         |
|                        | <ul><li>A. Click to filter by timeframe.</li><li>B. Click to filter by title or ID.</li></ul> |                                                      |         |
|                        | C. Enter a search term, if need                                                               | led.                                                 |         |

Click on the request to be modified and skip to the appropriate page of this Guide as shown below (based on order status):

- Composing Page 3
- Submitting or Submitted Page 4
- Ordering or Ordered Page 5

## **COMPOSING STATUS**

1. Note the status of the request and click "Edit."

| < (CW4<br>Reque | 1724)<br>est details / PR1056                        | 113 Percenter, Development                                       |            | Submit Edit  |  |
|-----------------|------------------------------------------------------|------------------------------------------------------------------|------------|--------------|--|
|                 | Composing                                            |                                                                  |            | 1            |  |
|                 | Ship to                                              | Charge to                                                        | Total Cost | \$562.00 USD |  |
|                 | RR3; PO BOX 23A<br>CURTIS, NE 69025<br>United States | GL Account (0000531650 (Audio/Visual Equipment<br>Under \$5000)) | Net Amount | \$562.00 USD |  |
|                 |                                                      | ✓ Show advanced options                                          |            |              |  |

2. Click "Edit." (optional: Enter a comment to reviewers.)

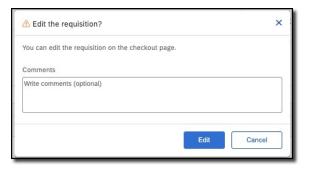

Resume composing the requisition. Click "Submit" when complete.

# SUBMITTING or SUBMITTED STATUS

1. Note the status of the request and the status of the approval workflow. Click "Withdraw."

| Request details / PR1036 |              |                                                                                              | Total C              | cost \$75,000.00 USD      | Withdraw | Edit                     |
|--------------------------|--------------|----------------------------------------------------------------------------------------------|----------------------|---------------------------|----------|--------------------------|
| Submitted                |              |                                                                                              |                      |                           |          | Help Center              |
| Approval Flow            |              |                                                                                              | Click on             | the line to add approvers | -        | Search                   |
| Request                  | Jessie Combs | UNO Capital Equipmen<br>UNO Capital Equipmen<br>UN IT Review High ap<br>UNO Business and Fin | Buyer Facilities & F | Approved                  |          | Setting up guided buying |

2. Click "Withdraw." (optional: Enter a comment to reviewers.)

|                           | Comments                  | Withdraw requisition?                   |                                |  |
|---------------------------|---------------------------|-----------------------------------------|--------------------------------|--|
|                           |                           | After you withdraw the requisition, its | status reverts to "Composing". |  |
| Write comments (optional) | Write comments (optional) | Comments                                |                                |  |
|                           |                           | Write comments (optional)               |                                |  |
|                           |                           |                                         |                                |  |

- 3. From the pop-up screen,
  - A. Click "View requisition" to open and edit the existing Requisition; or
  - B. Click "Done" to delete the Requisition and create a new one (if desired).

| ✓ Success                            |      | ×               |
|--------------------------------------|------|-----------------|
| Your requisition has been withdrawn. |      |                 |
|                                      | в    | A               |
|                                      | Done | iew requisition |

## **ORDERING or ORDERED STATUS**

1. Note the status of the Purchase Order (PO) and click "Change request." (The PO can be cancelled by clicking "Cancel request.")

| 🧱 Guided Buying | 8                                                          |                                                     |                        |                                   | 213<br>23 ) [E | к |
|-----------------|------------------------------------------------------------|-----------------------------------------------------|------------------------|-----------------------------------|----------------|---|
| < Request de    | etails / PR1023                                            |                                                     |                        | Change request Cancel requ        | est            |   |
| O               | rdered                                                     |                                                     |                        | 1                                 |                |   |
|                 | Ship to                                                    | Charge to                                           | Total Cost             | \$6,052.50 USD                    | -              |   |
|                 | 1100 No 17th St<br>Lincoln, NE 68588-0699<br>United States | GL Account (0000533100 (Research and Lab Supplies)) | Net Amount<br>Discount | \$6,052.50 USD<br>- \$-123.50 USD |                |   |
|                 |                                                            |                                                     |                        |                                   |                |   |
|                 | BECKMAN COULTER INC                                        |                                                     |                        | 4800000352                        |                |   |

2. Click "Change requisition." NOTE: This will create a new version of the request.

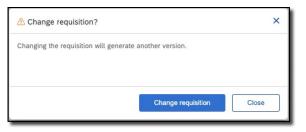

3. The order is reopened. Note the "-v#" suffix indicating that this is a new version of the order. Edit as needed and click "Submit" to begin the approval workflow.

| Nebiaska Guided Buy | ring                                                       |                                                                 |                                               |                    |                            |                                   | 🚆 📀           |
|---------------------|------------------------------------------------------------|-----------------------------------------------------------------|-----------------------------------------------|--------------------|----------------------------|-----------------------------------|---------------|
| < Checko            | ut / PR1023-V2                                             |                                                                 |                                               |                    |                            | Submit                            | Save and exit |
|                     | Ship to                                                    | Manage locations Cha                                            | irge to Ma                                    | nage details T     | otal cost                  | \$6,052.50 USD                    |               |
|                     | 1100 No 17th St<br>Lincoln, NE 68588-0695<br>United States |                                                                 | ccount (0000533100 (Research and L<br>tlies)) |                    | et amount<br>iscount       | \$6,052.50 USD<br>- \$-123.50 USD |               |
|                     |                                                            |                                                                 | ✓ Show additional details                     |                    |                            |                                   |               |
|                     | Items (1)                                                  |                                                                 |                                               |                    |                            |                                   |               |
|                     |                                                            |                                                                 | Quantity                                      | Price<br>308.8 USD | Net Amount<br>\$6,052.50 U | sp                                |               |
|                     |                                                            | ubes, US 9/16 x 3 3/4 Box of 5<br>000120876 (BECKMAN COULTER IN | io []                                         | 300.0              | Gross Amou<br>\$6,052.50 U | nt 🛈                              | *             |
| man                 |                                                            | man man and a man                                               |                                               | m                  | mana and                   | ······                            |               |

# DENIED STATUS

- 1. Note the status of the Purchase Order (PO) and click "Change request." (The PO can be cancelled by clicking "Cancel request.")
- 2. Click "Change requisition." NOTE: This will create a new version of the request.
- 3. The order is reopened. Note the "-v#" suffix indicating that this is a new version of the order. Edit as needed and click "Submit" to begin the approval workflow.